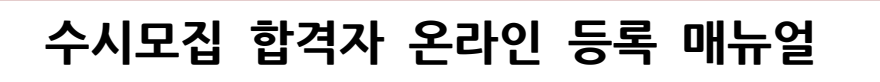

## ① 경일대학교 입학 홈페이지 → **합격자 조회** 클릭

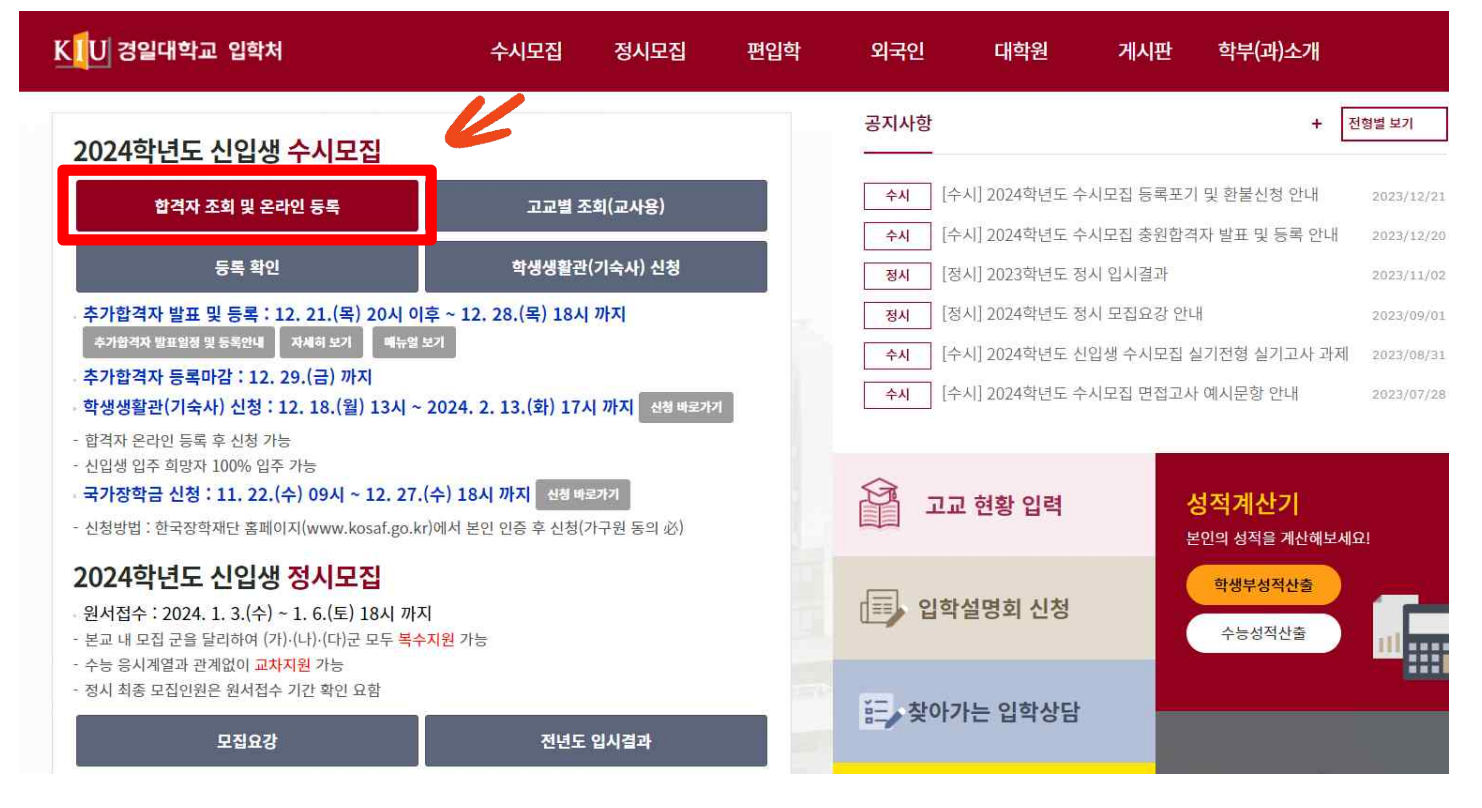

② 수험생 본인의 이름과 주민등록번호 기입하여 로그인

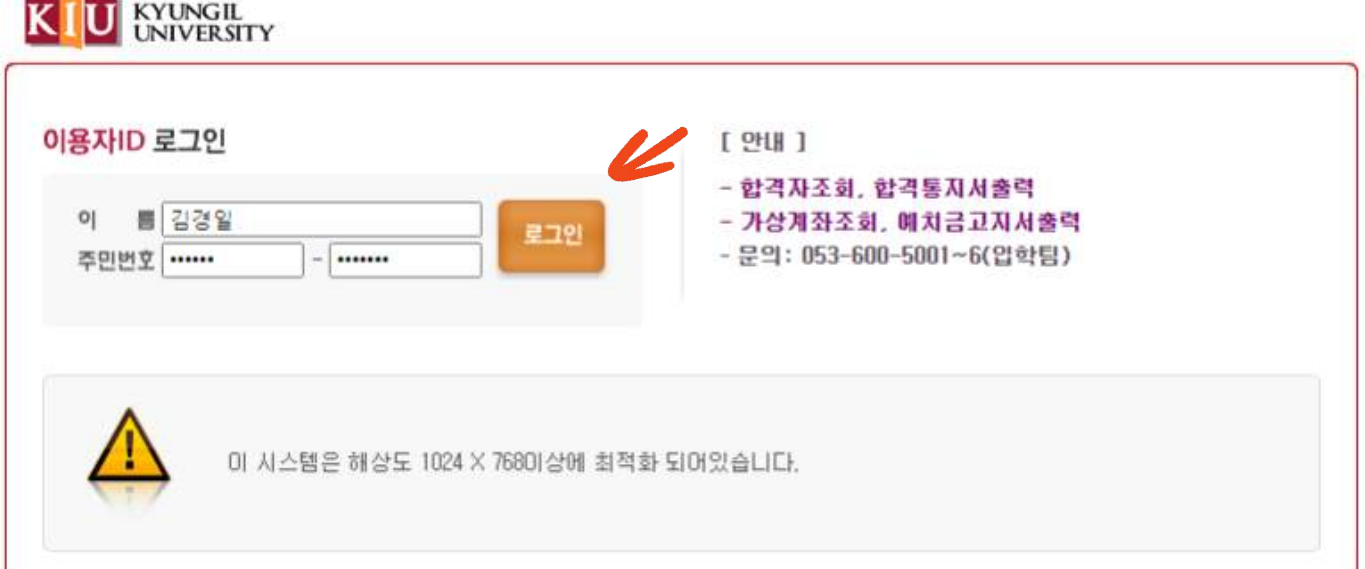

#### ③ 합격자 조회 화면 하단 **온라인 등록** 클릭

### **※주의 : 복수합격자는 온라인 등록 진행 전, 본인이 선택한 전형&학과를 반드시 확인하세요!**

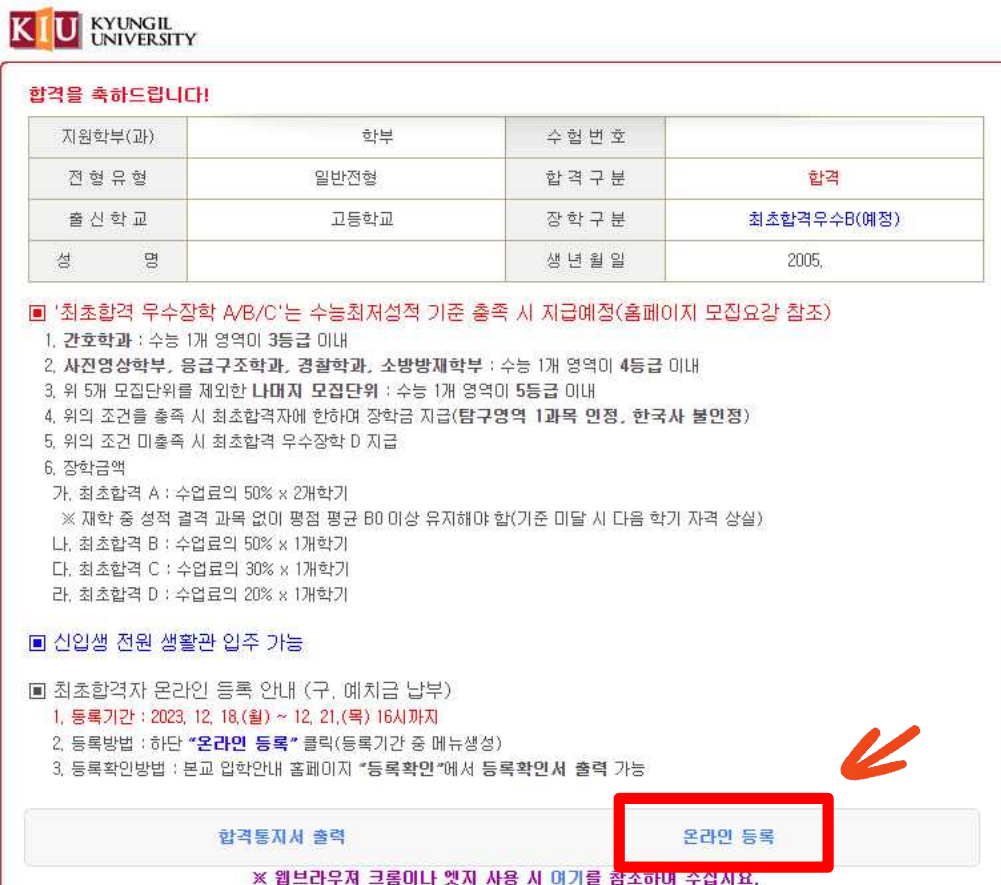

#### ④ **인증번호 받기** 클릭 → 문자메세지로 받은 인증번호 기입 → **등록(인증)** 버튼 클릭

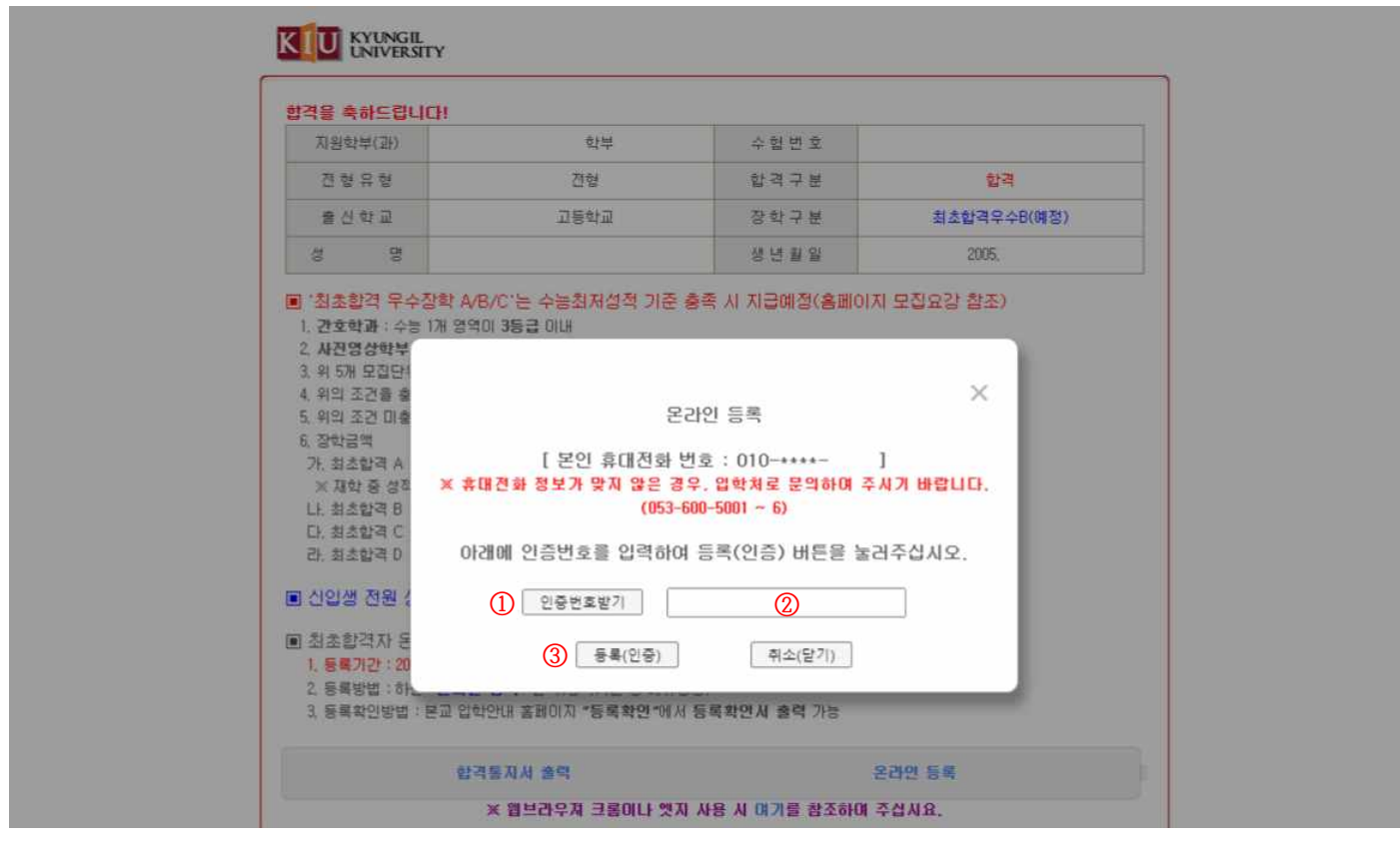

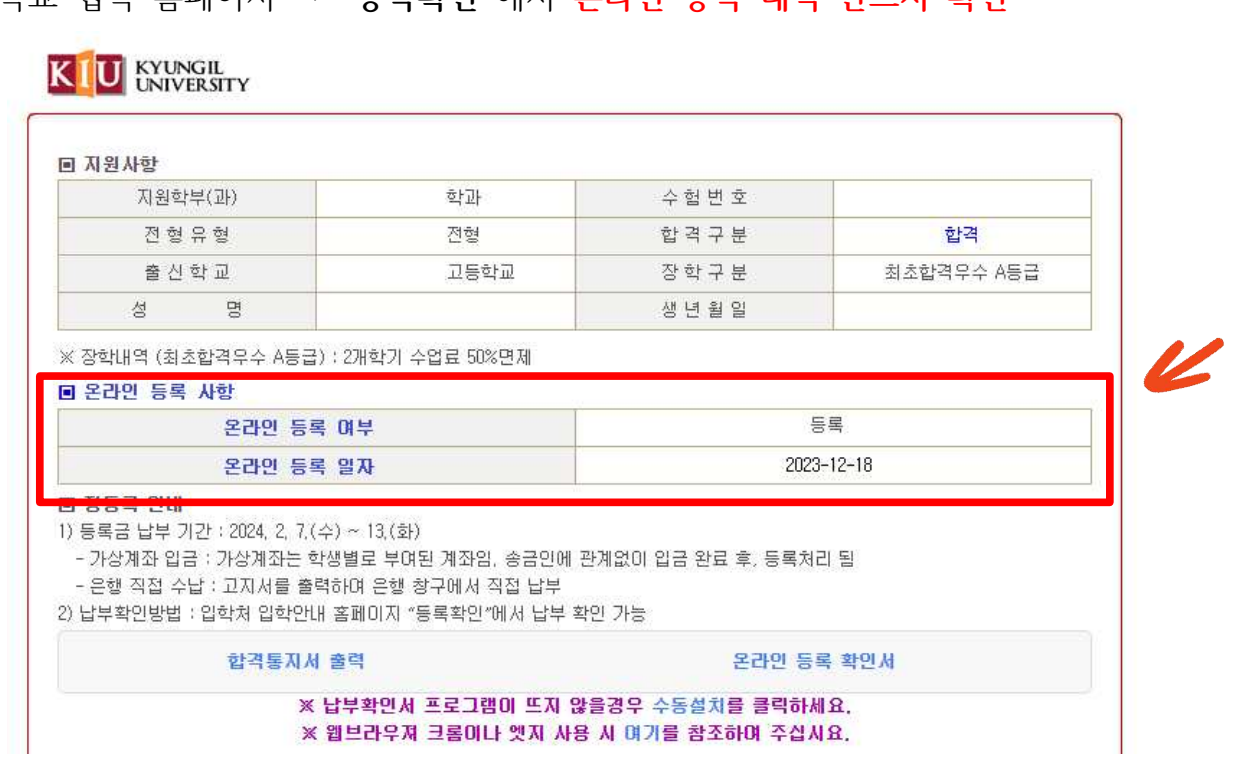

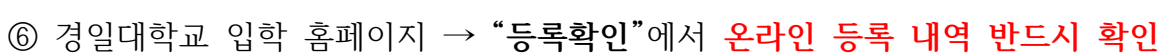

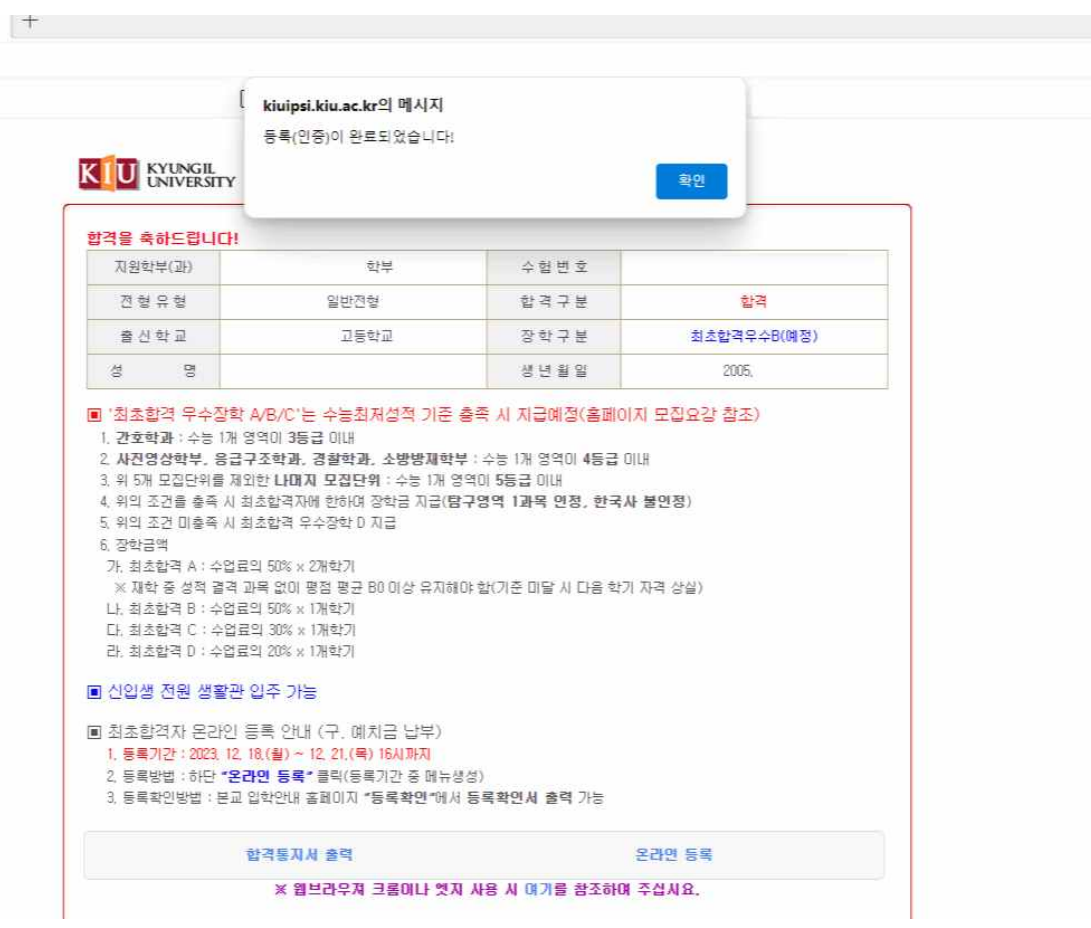

⑤ 등록(인증) 완료! 

# **수시모집 합격자 온라인 등록 FAQ**

**▶ 합격자 온라인 등록이란 무엇인가요?**

 : 합격자 온라인 등록은 본교 입학 의사를 표현하는 절차이며, 합격자 예치금 납부와 동일한 효 력을 가집니다. 온라인 등록을 하지 않은 수험생은 입학을 포기하는 것으로 간주합니다.

**▶ 수시모집 원서접수 이후에 휴대전화번호가 바뀌어 인증번호를 받을 수 없습니다.**

: 등록된 휴대전화번호 변경이 필요하시면 입학처로 연락 주시기 바랍니다. [☎ 053)600-5001~6]

- **▶ 합격자 온라인 등록이 정상적으로 완료되었는지 확인하고 싶습니다.**
- : 경일대학교 입학 홈페이지 → **"등록확인"**에서 내역 확인 및 **등록확인서** 출력이 가능합니다.
- **▶ A전형과 B전형 복수합격자이고, A전형으로 온라인 등록했는데, B전형으로 변경이 가능한가요?** : 합격자 조회 → B전형 합격내역 조회 → **온라인 등록** 클릭 후 아래와 같이 변경하시면 됩니다.

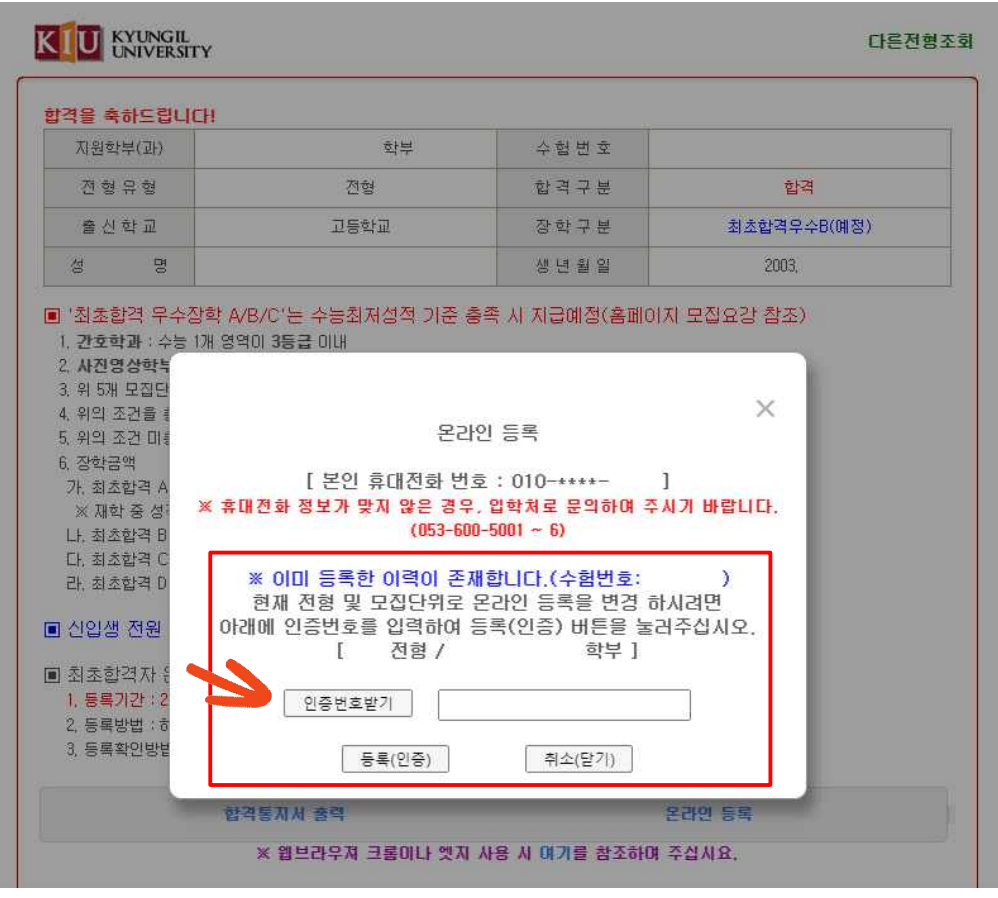

▶ 기타 문의사항은 경일대학교 입학처로 연락 주시기 바랍니다. [☎ 053)600-5001~6]